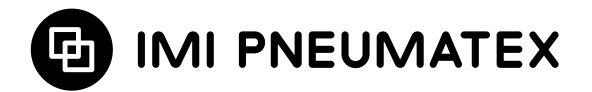

# **BrainCube Connect**

Installation | Operation\*\*\*

Almost all IMI Pneumatex devices\* are operated and controlled by a BrainCube Connect unit.

A separate Installation Manual is included with each product delivered.

This Installation & Operation manual applies to the BrainCube Connect operating and controlling the TecBox\*\*.

Prior to commissioning the BrainCube Connect, the device must have been installed and connected to the heating, cooling, solar or other system according to the enclosed installation manual.

\* IMI Pneumatex devices operated and controlled by BrainCube Connect are: Compresso Connect, Transfero Connect, Vento Connect, ComCube DML Connect and Pleno PI Connect.

<sup>\*\*\*</sup> The original instructions are written in German. Documents in other languages are translations of the original instructions.

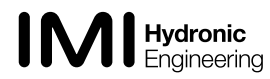

<sup>\*\*</sup> TecBox is the unit with all the necessary pneumatic and/or hydraulic components operated and controlled by the BrainCube Connect excluding the vessel(s).

### **en General information**

Installation and operation personnel must have the appropriate skills and training. When assembling, handling and operating, it is essential to follow these installation instructions and especially the separate safety – inspection – disassembling instructions included with the product.

BrainCube Connect is an intelligent, universal, web-based control unit for all Pneumatex products with a standard operation concept. It monitors all operations, is self-optimizing with a memory function and has a self-explanatory, operation oriented menu structure.

Different BrainCube Connect units can be connected in different master-slave configurations in order to monitor water makeup, cascade functioning, volume equalization in change over systems etc.

In Master-Slave combined operation situations, the software of each participating BrainCube must be the same version. The first commissioning of a Master-Slave combined operation system must only be done by IMI-Hydronic Engineering Customer service.

The different data connections like Ethernet and RS 485 allow almost unlimited connectivity with other devices and or external BMS.

#### **Additional information**

For additional information or non "standard" or unusual settings: contact IMI-Hydronic Engineering Customer service.

#### **Customer service**

IMI Hydronic Engineering Switzerland AG Phone +41 (0)61 906 26 26 Mühlerainstrasse 26 Fax +41 (0)61 906 26 27 CH-4414 Füllinsdorf

Local offices: www.imi-hydronic.com

2

## **Table of contents en**

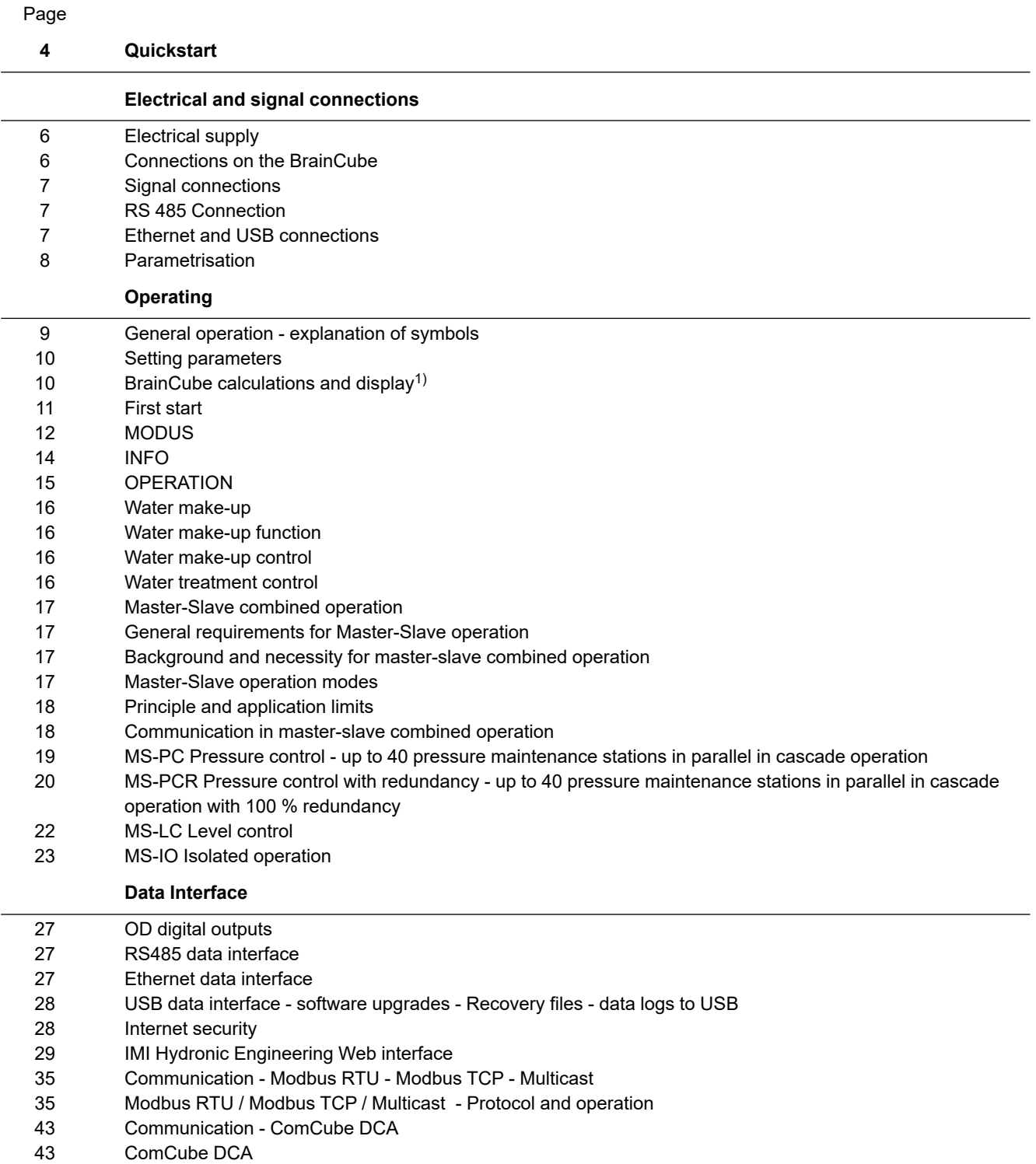

#### **[Wiring diagram](#page-43-0)**

### <span id="page-3-0"></span>**en Quickstart**

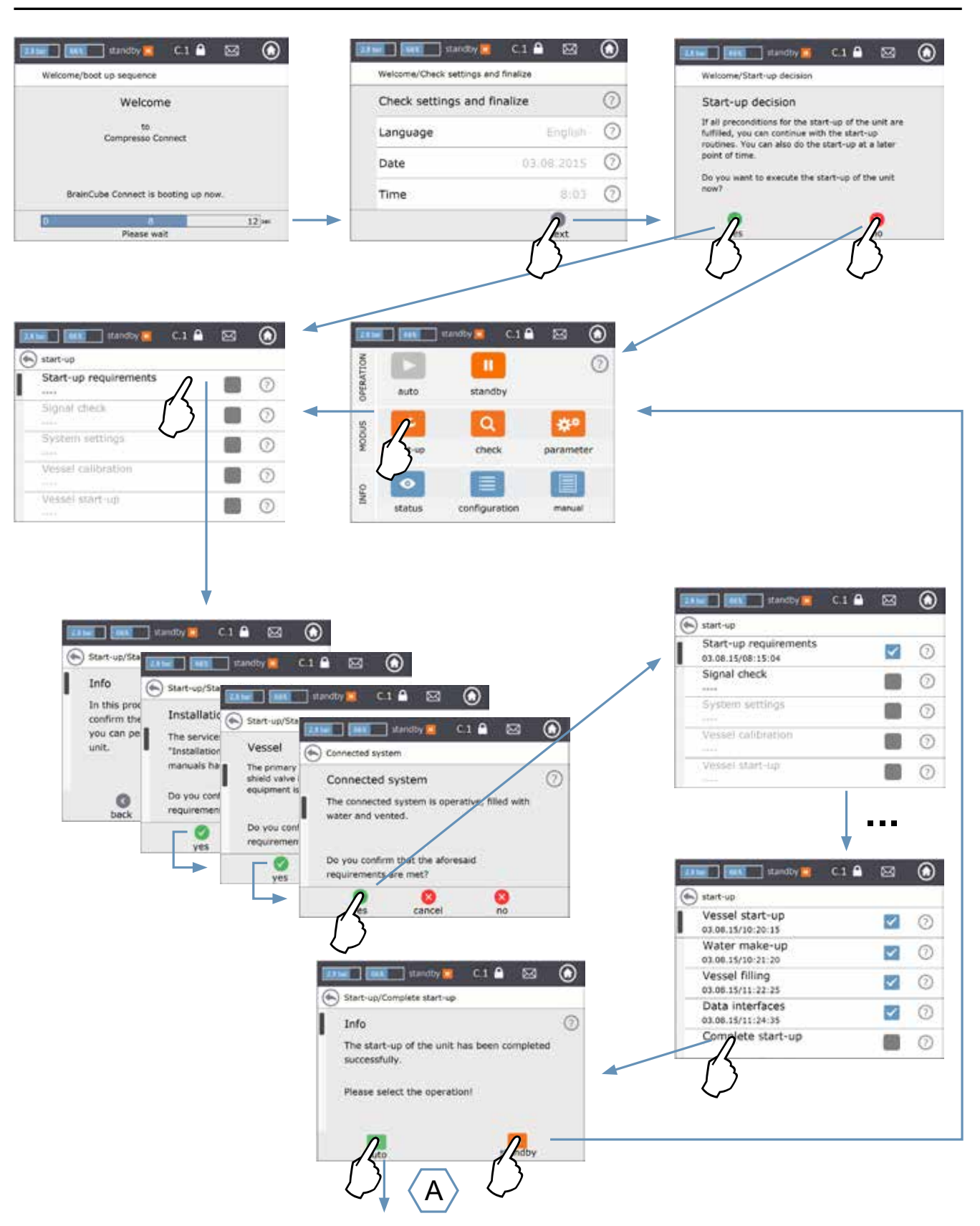

## **Quickstart en**

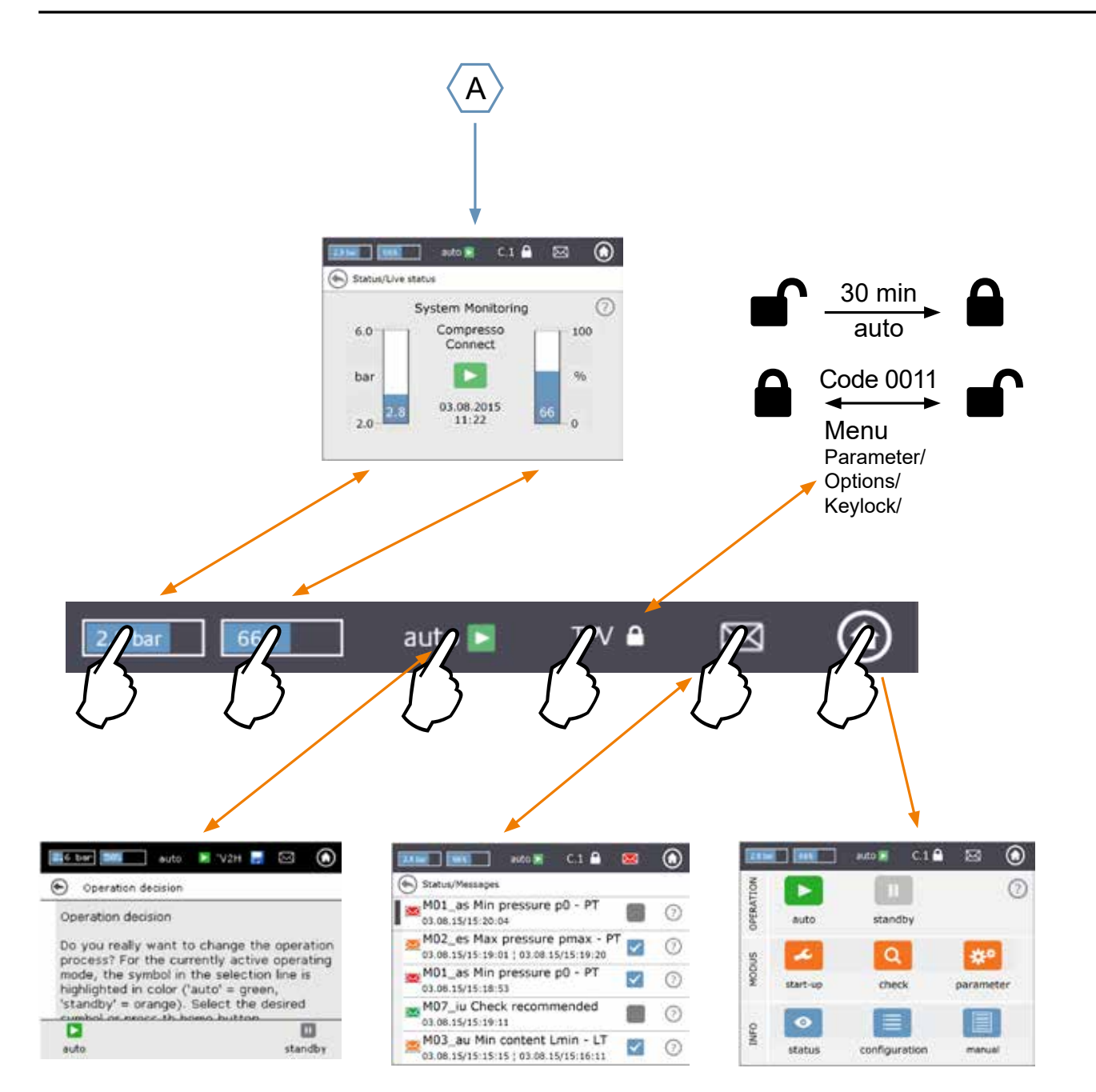

### <span id="page-5-0"></span>**en Electrical and signal connections**

Electrical wiring and connection set-up should be carried out by a qualified electrician, in accordance with current local regulations.

**Q** The BrainCube and its potential free outputs must be disconnected from the electrical supply before working on the electrical components.

#### **Electrical supply**

For Compresso; Transfero 4/6/8/10/14; Vento 2/4/6/8/10/14 and Pleno: 1 x 230 V (+/- 10%) For Transfero TI; Transfero TVI, Vento VI: Main voltage: 3 x 400 V – N – P (+/- 10%), control voltage: 1 x 230 V (+/- 10%)

In all cases: check the electrical load, voltage, frequency and degree of protection on the type plate. Protection to be supplied by the contractor: see safety – inspection – disassembling instructions.

Regard the electrical scheme attached with the TecBox in paper form or at www.imi-hydronic.com.

Check if the electrical supply and the measuring foot LT (in Transfero and Compresso devices) are correctly connected as described in the corresponding Installation manual included with the product.

1

2

3

1

5

**Connections on the BrainCube** Dismounting the lateral covers (3): With a small screwdriver, clip the screw protection (1) away and loosen the 4 torx screws (2). To mount the lateral covers: proceed in reverse order. The disassembling of the display cover (5) via screw (4) is only necessary for service purposes by IMI Hydronic Engineering. Das Urheberrecht für diese Zeichnung steht der Firma TA HYDRONICS Switzerland AG, Füllinsdorf, zu. Ohne ihre schriftliche Genehmigung darf diese Zeichnung weder kopiert noch dritten Personen zugänglich gemacht werden. 1 1 2 2 2 3 4 4 4 4

## <span id="page-6-0"></span>**Electrical and signal connections en**

#### **Signal connections**

USB, Ethernet and RS 485 connections allow data communication between different BrainCubes or between the BrainCube and external devices.

The cabling work and parameterisation of the interfaces as well as proof of functionality (e.g. with the connected building management system BMS) are not included in the scope of delivery of IMI Hydronic Engineering and are not part of the standard scope of services of IMI Hydronic Engineering customer service.

#### **RS 485 Connection**

The connection between different RS 485 gates should be made with a twisted pair cable with a wire diameter of ≥ 0.5 mm².<br>The maximum allawed distance is 4000 m The maximum allowed distance is 1000 m.

A jumper can be found just under the RS 485 gates. The terminals of the RS485 interface are labelled A, B, S and A', B', S.

A and A' are bridged. B and B' are bridged. S is the connection for the shielding.

A is designed as: Non-inverting Receiver Input and Non-inverting Driver Output. In other words: Va - Vb >  $0.2V = 1" = 1" + 1" = 1"$  = "non-inverted". B is designed as: Inverting Receiver Input and Inverting Driver Output. In other words:  $Va$  -  $Vb$  < -0.2V = "0" = " - " = "inverted". On each terminal device (the first and the last) the jumper must be set on the ON position. In intermediate devices, the jumper must be set on

the OFF position or removed. The shield of the twisted pair cable must be

connected on one side not on the other.

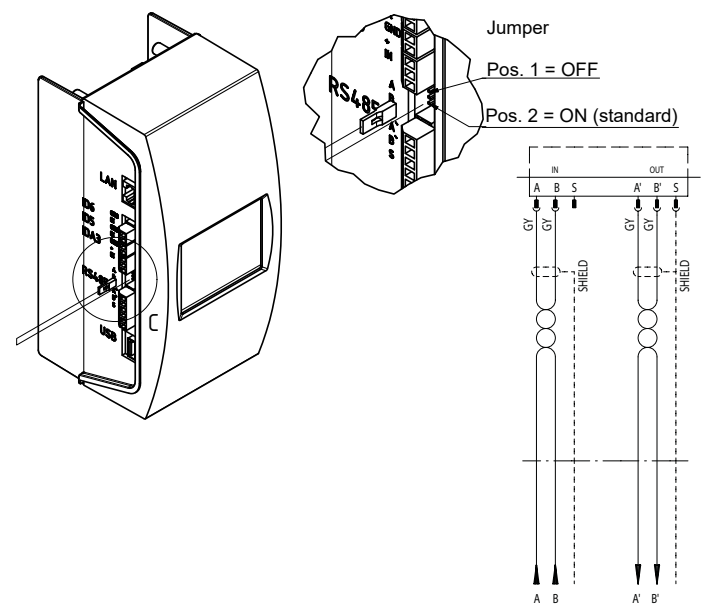

#### **Ethernet and USB connections**

Das Urheberrecht für diese Zeichnung steht der Firma TA HYDRONICS Switzerland AG, Füllinsdorf, zu. Ohne ihre schriftliche Genehmigung darf diese Zeichnung weder kopiert noch dritten Personen zugänglich gemacht werden.

.<br>A rectangular opening can be found on the upper right hand side corner (view from rear). Insert the Ethernet cable through this opening, from behind. Pull the cable through, surround the cable with the insulation foam, then insert the foam into the rectangular opening to ensure it remains watertight. Repeat this procedure with the USB cable and the opening on the bottom right hand corner (view from rear). Use 90° tilted RJ45 plugs to prevent the Ethernet cable from being bent too much in the small right hand corner (view from rear). Use 90° tilted RJ45 plugs to prevent the Ethernet cable connection cabinet.  $\frac{1}{2}$ 

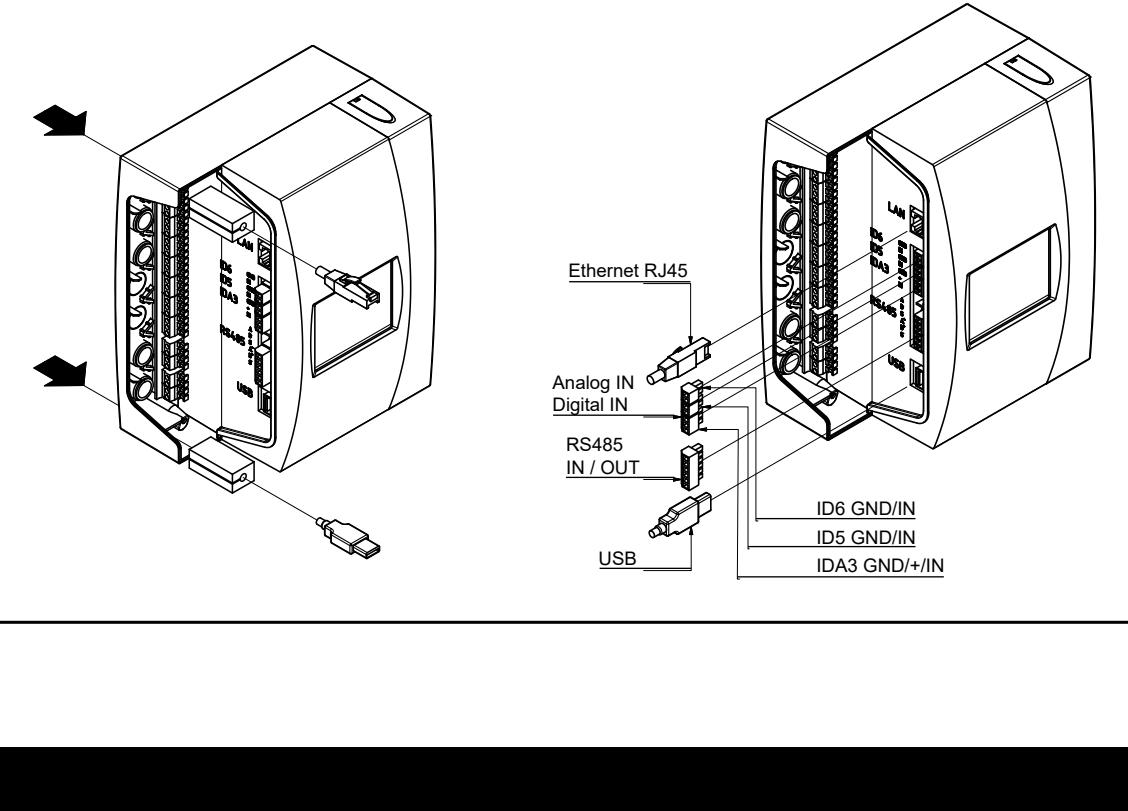

## <span id="page-7-0"></span>**en Electrical and signal connections**

#### **Digital outputs - parameterisation**

- See electrical scheme attached with the TecBox in paper form or at www.imi-hydronic.com.

These potential free outputs allow you:

- 1. To transmit messages to external devices like a BMS or an alarm device.
- 2. To start and stop water make-up at an external device like Pleno or Vento.
- 3. To send open/close signals to the system connection valve (MS-SCV) in Master-Slave change over systems.

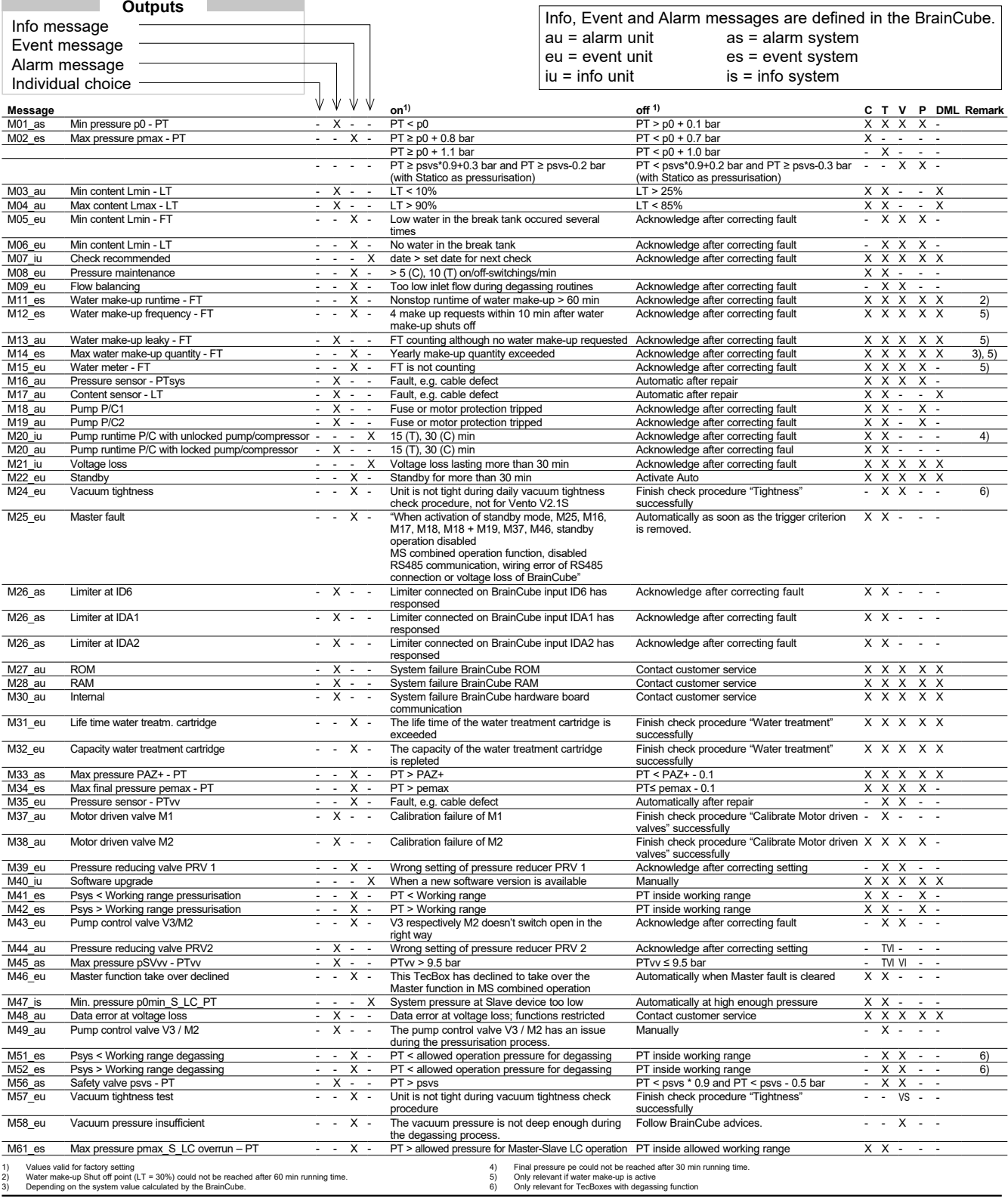

## <span id="page-8-0"></span>**Operating**

#### **General operation - explanation of symbols**

The following home screen overview is shown on the 3.5" TFT LCD screen.

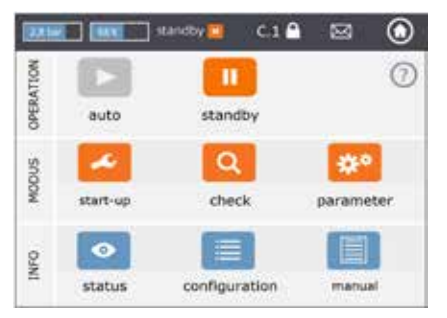

Screens displaying a scroll bar have a slide function.

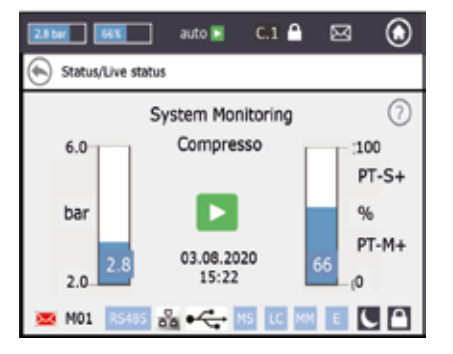

The upper line of the screen is a fixed line independent of which menu you are in. It provides quick information and quick access to help, status and operation menus as well as to the message list.

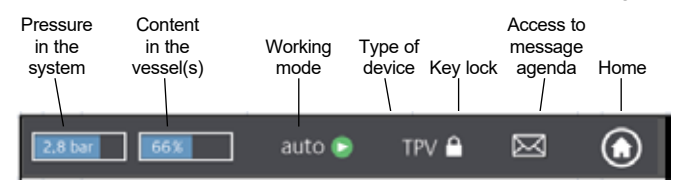

By touching the buttons or little screens with values you can directly go to help menus as indicated below.

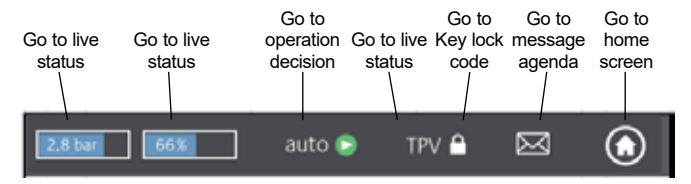

Depending on the device type some of the items mentioned in this manual are not activated. All active items for your device are shown in the BrainCube Connect windows.

- Saving is in progress when the diskette symbol appears in the topline. If there is a power failure during this time, the last changes are not saved. The diskette symbol appears in the same place as the symbol for the key lock.
- device is switched to night rest mode (e.g. degassing K. function is switched off in this mode)
	- the item is checked, started up or available

*auto:* automatic operation of the unit

*standby:* if the unit has been commissioned but not yet put into service

**Start-up:** input of all the necessary parameters for commissioning and start-up

*Check:* check all "working" components and functions of the device **Parameter:** possibility to change all inputted parameters

*Status:* acces to live data, operation views and message agenda *Configuration:* overview of all calculated values based on the inputted data

*Manual:* the Installation & operation manual is displayed in the screen

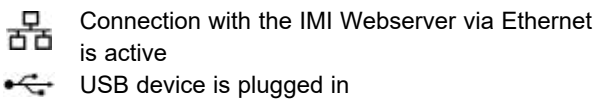

 Various abbreviations that are displayed when required or activity is performed:

**R5485** when RS485 is set to "active"

 $H$ 

 $(7)$  $\bigoplus$ 

- MS: Master Slave operation is active
- LC: Level control operation (for MS operation)
- PC: Pressure control operation (for MS operation)

LC MM LC MM: Level control operation with Max control (for MS operation)  $\mathsf{E}$ 

- E: Gas detected during Eco-auto operation
- H: Unit is in holiday mode (e.g. no degassing during this time)
- PT-S +/- Pressure at slave too high/low (for MS operation)
- PT-M +/-Pressure at master too high/low (for MS operation)
- PT-IO Isolated operation (for MS operation)
- ECO-LC Level control operation during ECO-LC Time Slot
- LC-exV Level control operation with MS-SCV valve between Transfero expansion vessels.
	- opens a help text with more information
	- back or return to the previous screen or line

 informs that there is a message and indicates the importance with a colour code

- *Red envelope* = alarm message: immediate action is required. A primary functionality of the unit or the connected system is faulty.
- *Orange envelope* = event message. Faulty function or condition that is not affecting the primary functionality. A check of the unit or the system is required.
- *Green envelope* = info message: good to know information is available
- Keylock = on
- Keylock = off

## <span id="page-9-0"></span>**en Operating**

#### **Setting parameters**

### Hst – Static height

You set the actual static height.

dp\_(p0-pst) - Safety margin

If you want the pressure maintenance device to run at a specified pressure value pman, you can set the safety margin as follows: For Compresso: dp  $(p0-pst) = (pman - 0.7)$  bar - Hst/10

For Transfero: dp  $(p0-pst)$  = (pman - 0.8) bar - Hst/10

#### *Example*:

Actual static height  $\qquad$  : Hst = 21 m Specified pressure : pman = 3.5 bar Safety margin to be set  $\therefore$  Hst = 28 m For Compresso: dp  $(p0-pst) = (3.5 - 0.7)$  bar - 21/10 = 0.7 bar For Transfero: dp  $(p0-pst) = (3.5 - 0.8)$  bar - 21/10 = 0.6 bar

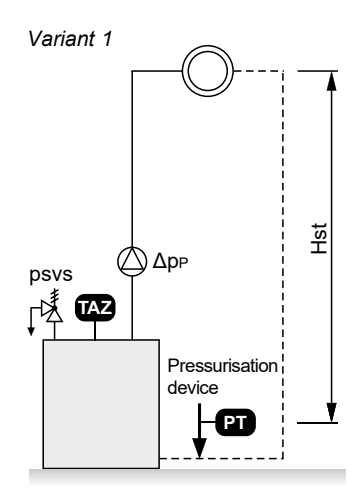

Hst  $\leftarrow$   $\bullet$   $\rightarrow$  psvs

*Variant 2*

pman

TAZ – shut-down temperature of the system. The TAZ safety device is usually mounted on the heat generator.

psvs – Safety valve response pressure. This safety device is usually mounted on the heat generator.

If the heat generator is at h (m) lower than the pressure maintenance value, then the BrainCube psvs setting is: psvs – h/10, if it is higher: psvs + h/10.

#### **BrainCube calculations and display1)**

Min. pressure

 $p0 = Hst/10 + pv (TAZ) + dp (p0-pst)^{2}$ 

If the pressure maintenance device is integrated on the suction side of the circulation pump(s).

 $p0 = Hst/10 + pv$  (TAZ) + dp\_(p0-pst) <sup>2</sup>) +  $\Delta$ pp If the pressure maintenance device is integrated on the pressure side, consider the differential pressure Δpp from the circulation pump(s).

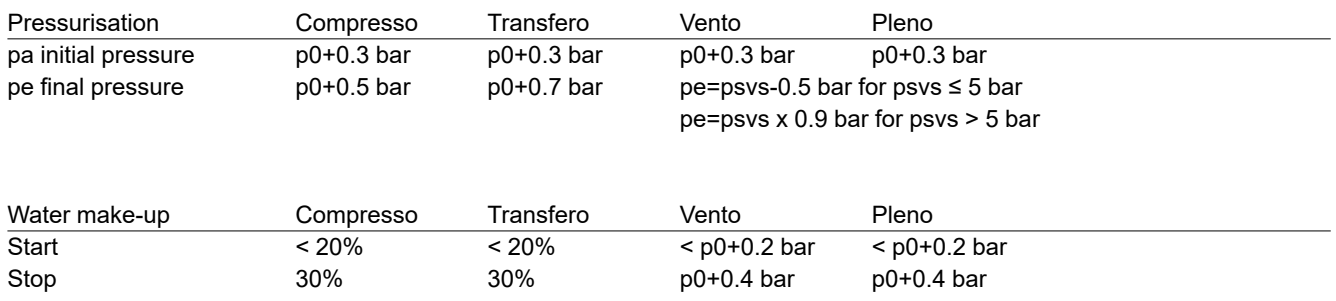

1) Values valid for factory setting

2) Safety margin; factory setting 0.2 bar (corresponds to recommendation according to EN 12828); can be changed in BrainCube at customer level if required (SWKI HE-301 requires 0.3 bar here).

## <span id="page-10-0"></span>**Operating end end end end end end end end end**

#### **First start**

When you switch on the unit for the first time, you are guided through the Welcome section.

Select your preferred language, input the date, the time and winter-summer change. Read and acknowledge the safety instruction. The user interface tutorial shows how to operate the BrainCube Connect in only a few windows. The section ends with an overview of the inputted parameters and the possibility to proceed with the start-up itself. All set parameters can always be changed later in the sub-menu "parameter" within "MODUS".

## <span id="page-11-0"></span>**en Operating - MODUS**

#### **The area MODUS contains three menus:**

Start-up = input of all necessary parameters to start up the device Check = possibility to check if a component is functioning adequately Parameter = change the set parameters directly

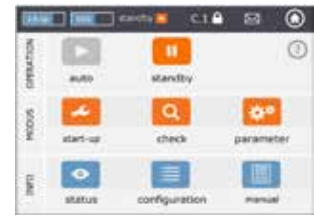

#### *MODUS – Start-up* **C T V P DML***Start-up procedure*

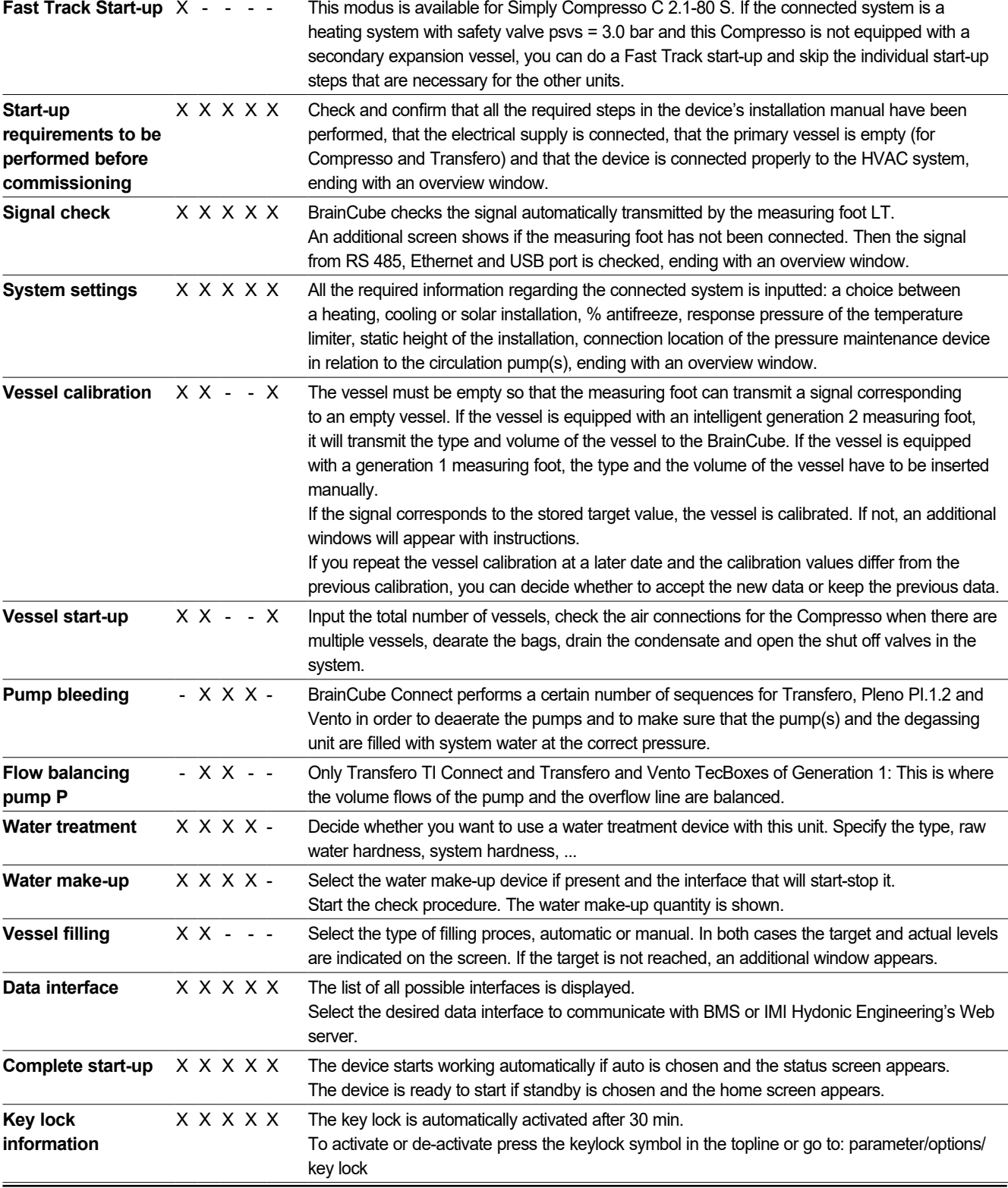

## **Operating - MODUS en**

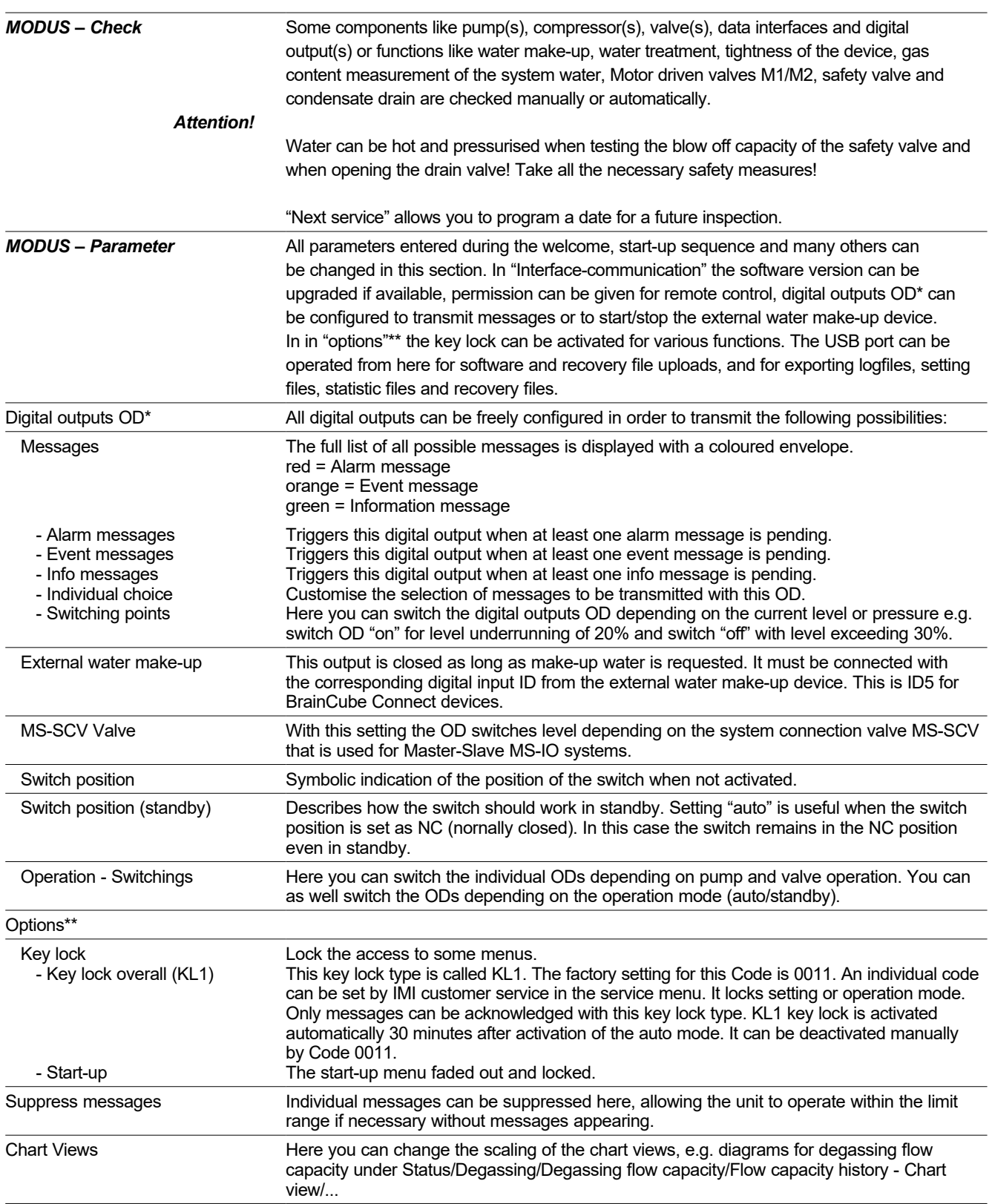

## <span id="page-13-0"></span>**en Operating - INFO**

#### **The area INFO contains three menus:**

Status = displays the status of actual values Configuration = overview of the calculated switching points based on the inputted parameters in Modus/Start-up or Modus/Parameter

Manual = displays the installation & operation manual

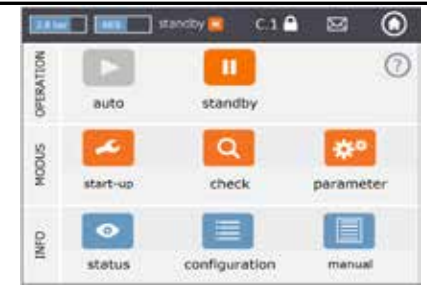

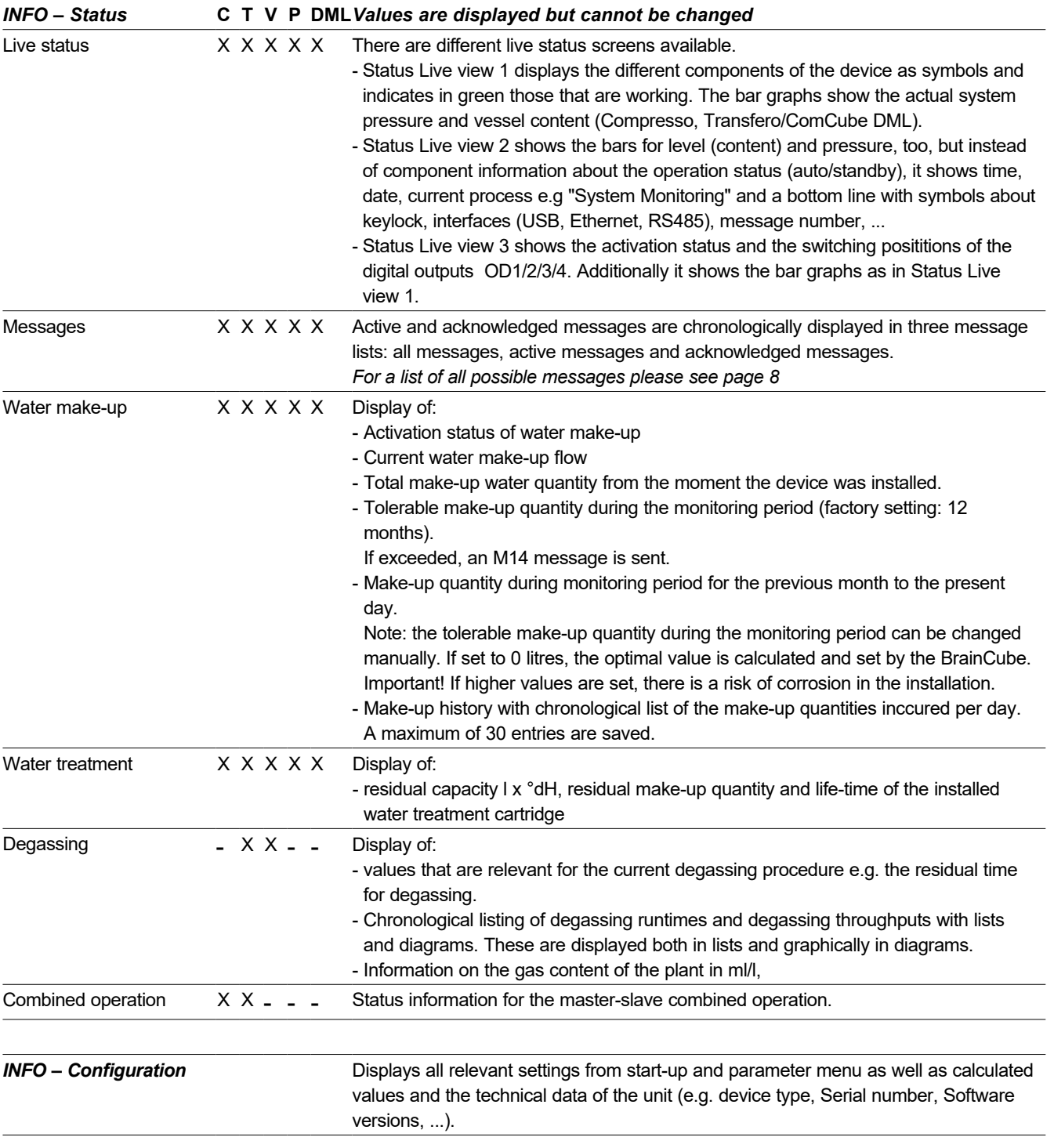

## <span id="page-14-0"></span>**Operating - OPERATION en**

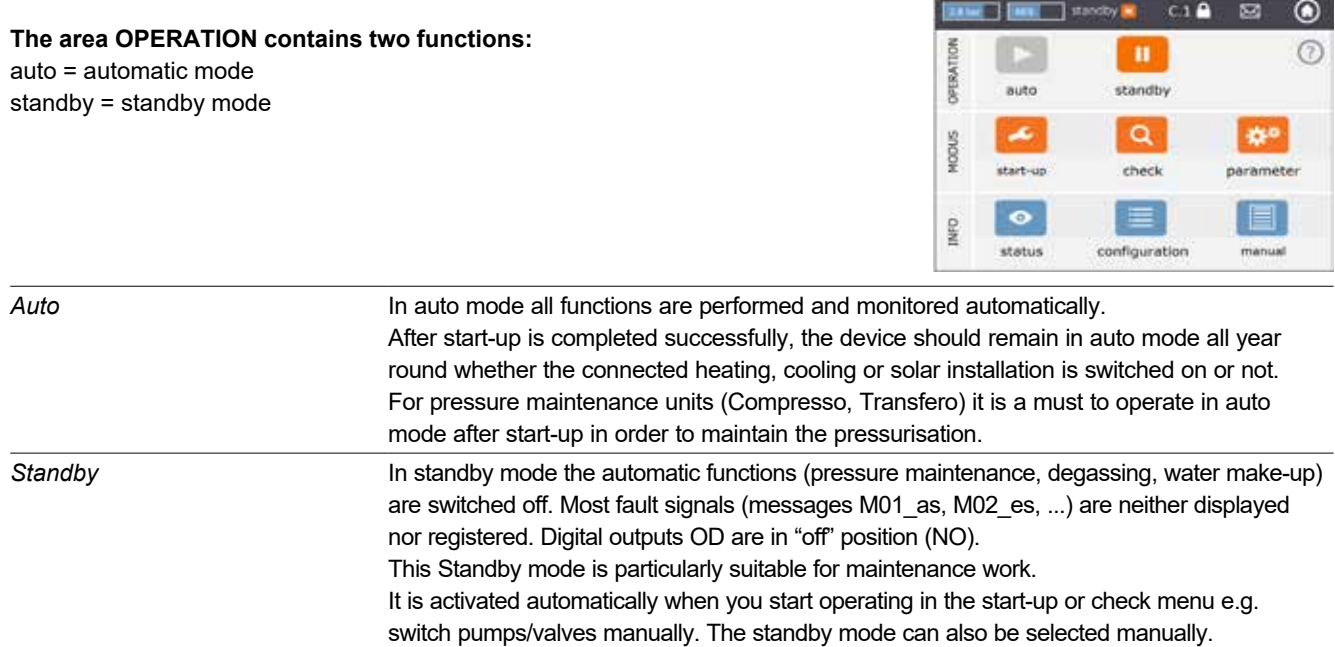

Remark: If a device is kept longer than 30 minutes on Standby, an M22 message will appear.

Caution: For Master-Slave pressurisation networks: note that slaves or slave systems linked to the master may take over the master function and react independently when the master Tecbox is in standby mode.

### <span id="page-15-0"></span>**en Operating - Water make-up**

#### **Water make-up function**

All BrainCubes have the necessary software to enable/disable and control water make-up devices.

The water make-up quantity is measured by a flow transmitter FT.

By measuring the make-up quantity, duration and frequency, the pressure monitoring functionality required by the standard EN 12828 is provided. This monitoring is the fillsafe quality characteristic. Water make-up is locked (factory setting) as soon as one of the fillsafe criteria (time, frequency, quantity) has been activated. However, the operator can, at his own discretion and on his own responsibility, deactivate the automatic locking as well as switch off each fillsafe criterion himself. However, the latter is only advisable if it is clear that otherwise a possible emergency operating state cannot be maintained. The water reserve in the primary vessel in pressure maintenance devices is monitored by the measuring foot LT. If the level falls below 20%, make-up water is added by up to 30% (factory settings).

**Attention**: Given the water make-up devices add water, the mix ratio in installations with water glycol mixture will be affected.

#### **Water make-up control**

To enable and check the water make-up function, follow the BrainCube instructions in MODUS/Start-up/Water make-up or MODUS/Check/Water make-up respectively.

Compresso (not Simply Compresso) Water make-up with Pleno P: Connect the solenoid valve and the water meter FT of Pleno P devices directly to the BrainCube (follow electrical scheme).

Transfero, Vento, Simply Compresso SWM + Water make-up with Pleno P BA4R or Pleno P AB5(R) devices: Transfero, Vento and Simply Compresso SWM have the solenoid valve and flow transmitter for water make-up on board and wired with BrainCube. Do the hydraulic connection of the water make-up devices.

Water make-up with Compresso, Transfero, Vento as sender and Pleno PI/PIX, Pleno PI 1.2, Vento, other as receiver: Connect one of the digital outputs OD of the sender device to the corresponding digital input of the external water make-up device (signal receiver) to drive the water make-up.

If no communication between pressure maintenance devices like Compresso and Transfero Connect with a BMS using MODBUS protocol is required, it is possible to configure the BrainCube Connect to use the Pneumatex RS 485 protocol in order to communicate with Pleno PI or Vento equipped with a BrainCube Generation 1.

The water make-up signal can also be transfered via the RS485 connection. For communication between BrainCube Connect and BrainCube generation 1 devices, use the "Pneumatex" protocol and not the MODBUS protocol. Don't use the RS485 for water make-up signals if you want to communicate with a BMS through RS485.

#### **Water treatment control**

To enable/disable the water treatment control, follow the BrainCube instructions in MODUS/Start-up/Water treatment or MODUS/Check/Water treatment respectively. Here you can also define the settings for the water treatment, such as method, device type, water treatment capacity of the selected cartridge, hardness of the supply water and the system water. Here you can also decide whether you want to lock the water make-up if the cartridge is replenished or lifetime is exceeded.

Follow the BrainCube advice in MODUS/check/Water treatment to re-enable the monitoring after changing a depleted cartridge.

#### <span id="page-16-0"></span>**General requirements for Master-Slave operation**

- all BrainCubes involved must have the same software version
- Commissioning only by IMI Hydronic Engineering Customer Service

#### **Background and necessity for master-slave combined operation**

A master-slave combined operation is always required if more than one pressure maintenance systems are to be used in an installation or when several installations are partially or permanently hydraulically connected. In these cases, the pressure maintenance devices must communicate with each other to keep plant pressures and vessel levels under control.

Reasons for the need for multiple pressurisations:

- Increase of the operational safety
- Better partial load behaviour by distributing the load over several pressure maintenance devices
- Insufficient space conditions,
- Heating-Cooling compound systems (change-over systems with common consumers)
- Merging of existing installations to form a complete system
- Temporary autonomous operation of sub-areas of a hydraulic network (local heating network system with secondary district decoupling)

#### **Master-Slave operation modes**

The following operating modes are possible:

- **MS-PC** = Master-Slave pressure control (PC = Pressure Control) Several pressurization stations operated in parallel, which operate in cascade mode.
- **MS-PCR** = Master-Slave pressure control with redundancy (PCR = Pressure Control Redundancy) Several pressurization stations operated in parallel, at least one of which provides full redundancy.
- **MS-LC** = Master-Slave level control (LC = Level Control) Two or more pressurization stations in one system, but at different locations.
- **MS-IO** = Master-Slave Isolated Operation (IO = Isolated Operation) Two or more independent pressurization units in separate installations that may be connected together.

The master-slave operating modes can be combined with each other.

### <span id="page-17-0"></span>**en Operating - Master-Slave combined operation**

#### **Principle and application limits**

- The master leads. Slaves basically follow the signals of the master.
- Masters and slaves are organized within systems and groups. Systems are hydraulic circuits with their own circulation. Systems can be hydraulically separated or connected via valves (MS-SCV connection valves, SCV=System Connection Valve). In each system there is at least one master device. In total, up to 40 TecBoxes in 16 systems can be operated with the IMI-Pneumatex Master Slave combined operation. The following systems and groups are possible:
- Master system MS, slave systems SS1, SS2, SS3, ..., SS15.
- Master group MG
- Stand-alone master G0, stand-alone slave G0
- In groups, the slaves always follow the master with the same function, e.g. with pressure control PC.
- Various TecBox families and types can be operated in a common MS combined operation. For example: Transfero TV.2, Compresso, C10.2 Compresso C10.1, Transfero TV.1, ...
- If the respective master fails due to any of the following fault messages (M16, M17, M18, M18 + M19, M30, M37, standby, RS485/Ethernet communication interruption or power failure), a slave (respectively a master in a slave system) takes over the function of the master, or can reject it and wait without pressure or level control until the assigned master has restored its master role. If a slave (or master in a slave system) has refused to assume the master role, this can be subsequently cancelled by the BMS via Modbus. This way, undesired automatisms can be avoided and control remains with the operator.
- If all Tecboxes of a system fail or refuse to take over the master role, this is called a system failure. In this case, the slave system linked to this system will look for a new link (system link change). It starts with the master system and continues to search in the direction of increasing slave system numbers. The number of permitted system link changes can be set. If this number is exceeded, the affected slave system can "decide" (adjuster) whether it takes over the role of the master system or rejects it.
- The messages minimum pressure M01 and maximum pressure M02 are generated only by the master.

#### **Communication in master-slave combined operation**

- The master-slave combined operation can be realised either via the RS485 interface with Modbus RTU protocol or, alternatively, via the Ethernet interface with multicast protocol.
- With RS485, a maximum of 40 units can be operated in a master-slave network. Only one master-slave network is possible in each RS485 network.
- In an Ethernet IP network, several master-slave network systems can be operated independently of each other via the multicast protocol. This is controlled via the multicast port numbers. Each individual network system can be operated with up to 40 devices.

#### <span id="page-18-0"></span>**MS-PC Pressure control - up to 40 pressure maintenance stations in parallel in cascade operation**

#### **Use**

Parallel connection of all pressure maintenance stations to ensure 100% performance

#### **Operation**

Pressure maintenance is performed by both the master and the slaves. Pressure and content signals (PT/LT) are transmitted from the master to the slaves via RS485 or Ethernet. In this way, up to 40 TecBoxes can be operated with a single primary vessel. Master and slaves all operate in the same pressure range. Staggered switching points can be set by the customer service. An individually adjustable switch-on delay of the respective slaves is also possible (factory setting: 10 seconds). This allows an optimum partial load behaviour to be realised. The runtimes of TecBoxes can be compared with each other. For each TecBox, the total runtime of its pumps is used for adjustment. The TecBox with the lowest total runtime always switches on its pumps or valves for the pressure maintenance function without delay. All other TecBoxes switch on with the time delay set for them. Whether a TecBox participates in runtime adjustment can be set individually. This way, it is possible to parametrise that one or more TecBoxes will always work for base load coverage while others only handle peak load coverage and still others only function as reserve units, or all units can have the same total runtime.

Instability of the network is avoided by the joint evaluation of the master pressure signal PT.

In the event of a fault in the level measurement LT (M17), the slaves also indicate a fault. However, as long as the master can still send the contents signal via the data interface and the slaves receive it, the slaves continue to work with this signal and maintain operation. The operating ranges of master and slaves must be parameterised at the same pressure level (HstMaster = HstSlaves). The cable for the measuring foot LT must be disconnected for slaves in PC pressure control mode (terminal diagram).

#### **Dimensioning**

According to customer requirements: e.g. system output is proportionally divided between TecBoxes, and the expansion volume between vessels. All vessels must be of the same height.

#### **Type of pressurisation**

Both compressor pressure maintenance (Compresso) and pump pressure maintenance (Transfero) are possible for this master-slave operating mode.

Mixed operation of Compresso and Transfero machines is not possible.

#### **Hydraulic integration**

Integration preferably with a common expansion line designed for the plant capacity.

With Compresso, several expansion vessels must be connected to each other on the air side

On the water side, the expansion vessels of Compresso must be connected symmetrically to a common expansion pipe.

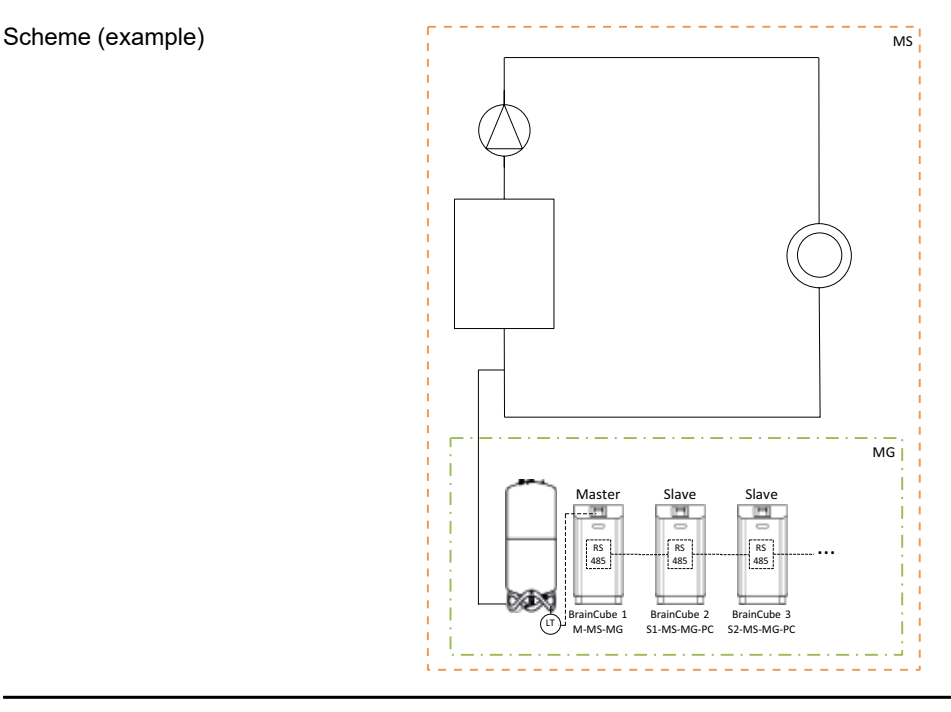

19

<span id="page-19-0"></span>**MS-PCR Pressure control with redundancy - up to 40 pressure maintenance stations in parallel in cascade operation with 100 % redundancy**

#### **Use**

Parallel connection to ensure 100% output. Additionally, 100 % or more is available as a reserve. If required, this reserve is automatically switched on to increase the output up to 200 % or more. Security of supply raised to 100 % or more.

#### **Operation**

Pressure maintenance is performed by both the master and the slaves. PT pressure signals are transmitted via RS 485 from the master to the slave. Master and slaves all work in the same pressure range. Staggered switching points can be set by the customer service. An individually adjustable switch-on delay of the respective slaves is also possible (factory setting: 10 seconds). This allows an optimum partial load behaviour to be realised. The runtimes of TecBoxes can be compared with each other. For each TecBox, the total runtime of its pumps is used for adjustment. The TecBox with the lowest total runtime always switches on its pumps or valves for the pressure maintenance function without delay. All other TecBoxes switch on with the time delay set for them. Whether a TecBox participates in runtime adjustment can be set individually. This way, it is possible to parametrise that one or more TecBoxes will always work for base load coverage while others only handle peak load coverage and still others only function as reserve units, or all units can have the same total runtime. Instability of the network is avoided by the joint evaluation of the master pressure signal PT.

At least one slave has its own primary vessel with level measurement LT. In contrast to MS-PC operation, this means that even if the level measurement LT (M17) respectively power failure on the master fails, the slave set to MS-PCR operation can maintain 100% pressure maintenance (100% redundancy in performance and components). The operating range of master and slaves must be configured to the same pressure level (Hst Master = Hst Slaves).

#### **Dimensioning**

According to the customer requirements: e.g. 2 TecBoxes with 100% redundancy in terms of output and components of the TecBoxes: One TecBox as master and one TecBox as slave are each designed for 100% of the total output.. Two expansion vessels with one measuring foot LT each for evaluation at TecBox 1 and TecBox 2. The total expansion volume is divided proportionately between the vessels (no redundancy for the expansion volume).

#### **Type of pressurisation**

Both compressor pressure maintenance (Compresso) and pump pressure maintenance (Transfero) are possible for this master-slave operating mode.

Mixed operation of Compresso and Transfero units is not possible.

#### **Hydraulic integration**

We recommend connecting them to a common expansion pipe, which is of sufficient dimensions for system output. With Compresso, several expansion vessels must be connected to each other on the air side. On the water side, the expansion vessels of Compresso must be connected symmetrically to a common expansion pipe.

## **Operating - Master-Slave combined operation en**

![](_page_20_Figure_1.jpeg)

Scheme (example: : Compresso and 100% redundancy) Scheme (example: : Compresso and >100% redundancy)

### <span id="page-21-0"></span>**en Operating - Master-Slave combined operation**

#### **MS-LC Level control**

#### **Use**

- Insufficient space for extending existing installations.
- Allocation of the required expansion volume to expansion vessels at different points in the system.
- Increasing the security of supply
- Additional expansion vessels at different points in the system as volume reserve

#### **Operation**

The master or master group is defined once and takes over the complete pressure maintenance. The slaves at the other binding points in the system are only switched on for volume compensation if the level deviates more than 8 % (factory setting) from that of the master primary vessel. The slaves are controlled in such a way that both their own pressure limits and the permissible pressure range of the master are never exceeded (pressure maintenance of the master has priority over level control). In the case of slaves with two pumps/compressors, these work in alternating operation depending on the running time and not simultaneously (factory setting). The MS-LC operation does not serve to increase the output!

#### **Dimensioning**

According to the customer requirements but Master-TecBox or Master Group for in minimum 100 % of system output. Slave-TecBoxes for at least 25 % of system output each. The required nominal volume can be divided between the master and slave vessels. The dimensioning of the TecBoxes and the vessels can be different. Recommendation: Design expansion vessels in the master group for at least 50 % and expansion vessels in slave TecBoxes for at least 25 % of the required nominal volume in each case.

#### **Type of pressurisation**

For this master-slave operating mode, the exclusive use of pump pressure maintenance (Transfero) is recommended. When using compressor pressure maintenance (Compresso), there is the problem of undesirable and constant volume shifts caused by load changes of the circulation pumps, especially in large and widely branched systems. Mixed operation of Compresso and Transfero units is not recommended.

#### **Hydraulic integration**

Different integration points are possible, e.g. master in the basement, slave on the roof.

Scheme (Example A)

![](_page_21_Figure_16.jpeg)

#### <span id="page-22-0"></span>**MS-IO Isolated operation**

#### **Use**

Systems that can either be run separately (IO = isolated operation) or linked together, e.g.

- Heating-Cooling combined systems (change-over system),
- Merging of existing installations to form a complete system with the option of operating individual areas autonomously at times

Increase security of supply.

#### **Operation**

If the systems are isolated from each other, for example by closing a motor-driven valve, this must be communicated to the Master TecBox in the affected slave system via a potential-free switch on input ID5. This switching can also be done via Modbus TCP. Each Master TecBox or master group in the relevant slave system then operates independently with complete pressure maintenance functions and its specifically set switching points. If the systems are connected hydraulically, e.g. by opening a motor-driven valve and dropping the signal at ID5, this Master TecBox or Master Group works only for volume compensation (level control). The TecBoxes are controlled in such a way that both their own pressure limits and the permissible pressure range of the linked upstream system (e.g. the master system) are never exceeded (pressure maintenance has priority over level control).

The motor valve can be controlled either via the building management system or automatically via the digital outputs OD of the master unit in the slave system. The control takes place at the latest whenever the expansion vessels in the slave system threaten to overfill or the level becomes too low. This operation is called LCMM (Level Control Min Max). If the ECO-LC-IC (Economic Level Control Inter-Connection) operating mode is selected, the motor valve is additionally opened in freely definable time windows and the vessel levels are brought to the same level. In a change-over system, it makes sense to do this at night, since the temperatures of the heating and cooling circuits are then equalised, the heat generator and the refrigerating machine are not active, and thus heat energy is not unnecessarily wasted.

In a change-over system, the motor valve can also be integrated between the pressureless expansion vessels when using pump pressure maintenance (Transfero). With this solution, change-over systems with different system pressures can also be realised and at the same time the vessel contents can always be balanced when it makes the most sense in terms of energy.

#### **Operating behaviour in the event of system failures**

The desired operating behaviour of systems and TecBoxes in systems can be controlled with the "Max. system link change" and "Take over M (master) function" settings. Example:

Legend:

"(1)" means: Number of Max. System link change (here: 1)

"=>" means: "follows" or "has a system link to".

"(M)" means: "has taken over master role".

Configuration A:  $SS3(2)$  => MS <=  $SS1(0)$  <=  $SS2(1)$ Result variant in case of MS failure: SS3 => SS1(M) <= SS2 Result variant in case of failure of MS+SS1: SS3 => SS2(M)

Configuration B:  $SS3(1)$  => MS <=  $SS1(0)$  <=  $SS2(1)$ 

Result variant in case of MS failure: SS3 => SS1(M) <= SS2 Result variant in case of failure of MS+SS1: SS3(M), SS2(M)

#### **Dimensioning**

According to the customer requirements: e.g. TecBox and vessels in classic change-over systems to be laid out in the same way for both systems and according to the system performance of the system with the largest heating load and the largest expansion volume.

### **en Operating - Master-Slave combined operation**

#### **Type of pressurisation**

For this master-slave operating mode, the use of pump pressure maintenance (Transfero) is recommended. When using compressor pressure maintenance (Compresso), it must be ensured that these are connected with the same pressure loss values in the expansion lines in the immediate vicinity of the motor valve and that the Compresso units operate at the same system pressures. This is important because with Compresso, pressure changes on the water side have a direct effect on the contents of the vessels.

#### **Hydraulic integration**

Each system receives its own pressure maintenance (master or master group).

In a change-over system, water volumes are regularly shifted from the cooling circuit to the heating circuit via the common consumers due to operational reasons. These volumes are small over the course of the day and usually do not exceed the volume available in the expansion vessels. However, experience shows that additional leakage flows occur between the two systems, which can flow in one direction or the other depending on the pressure difference. Such leakage flows can exceed the natural volume shifts several times over. If the leakage flows are so large that the pressure maintenance in the slave system would have to switch to LC/LCMM operation again and again almost continuously, a permanent hydraulic connection between the two systems must be established, e.g. by permanently opening the motor valve installed between the systems.

![](_page_24_Figure_1.jpeg)

Scheme (Example Change-over System MS-SS1 with motor valve on the system side)

Schematic (Example change-over system MS-SS1 with motor valve between the Transfero expansion vessels)

![](_page_24_Figure_4.jpeg)

## **en Operating - Master-Slave combined operation**

![](_page_25_Figure_1.jpeg)

Scheme (Example of multi-system network MS-SS1-SS2-SS3)

<span id="page-26-0"></span>The BrainCube Connect can communicate with a BMS. Various data interfaces and modules are available:

- OD digital outputs
- RS485 data interface
- Ethernet data interface
- ComCube DCA communication module

Cabling to these interfaces is described in the relevant sections of this manual. The communication options of the different interfaces are described below.

#### **OD digital outputs**

The digital outputs OD1, OD2, etc. can be configured separately. OD can be used as signal generator for external water make-up devices, as an alarm output or as a content-dependent switching contact. The digital outputs are normally open (BrainCube switched off) (NO) but can be set to normally closed NC (in idle mode). This allows the disconnected state of the BrainCube to be transmitted to the building management system. For more information on the setting options of the digital outputs OD, see chapter "Operating - Mode / Digital Outputs OD".

#### **RS485 data interface**

The RS485 data interface is used to control group processes involving multiple TecBoxes (e.g. master-slave combined operation). It can also be used for data transmission to the BMS. Data transmission is based on the Modbus RTU standard. For more information, see chapter "Modbus RTU protocol and operation". To communicate with BrainCube of generation 1 the "Pneumatex" protocol type must be set in MODUS/Parameter/Interface-Communcation.

#### **Ethernet data interface**

The Ethernet data interface can be used to control group processes involving multiple TecBoxes (e.g. master-slave combined operation). This is realized via the multicast protocol. Additionally, you can use the Ethernet data interface for Modbus TCP/IP communication with your BMS (see chapter .../Modbus TCP) as well as for communication via the IMI Hydronic Engineering Web interface. This means you can view and query BrainCube data logging, error messages, etc. at any time. You can also operate one or more BrainCubes remotely using any web browser.

A connection to the IMI Hydronic Engineering web server is required in order to obtain online support from IMI Hydronic Engineering customer service. IMI Hydronic Engineering regularly upgrades the BrainCube software, adding new functions and improvements. Requirements for Ethernet connection (with IMI HE Webserver):

- Internet access via Switch/Router/Firewall
- Firewall ports 80 (http) and 53 (DNS requests) must be enabled/unlocked
- DNS server inside/extern available (to convert the domain name "connect.imi-hydronic.com"). If the DNS function is deactivated, the address of the web server can also be set manually via the host IP in BrainCube. The host IP of the web server is: 84.19.144.208.
- 10/100Mbit LAN connected to an auto-adaptive Switch/Router
- Cable requirements:
- Cable Length < 100m (BrainCube <=> Switch/Router)
- Cable standard minimum: CAT5
- Recommendations for Ethernet connection:

• Accessible DHCP Service (default setting of BrainCube for plug&play connectivity to the IMI Hydronic Engineering Webserver) For more information, see chapter IMI Hydronic Engineering Web interface.

#### <span id="page-27-0"></span>**USB data interface - software upgrades - Recovery files - data logs to USB**

The USB functionality can be used for application software versions 2.04 and higher.

The USB port allows for software and recovery file uploads, and for exporting logfiles, setting files, statistic files and recovery files.

#### **Software upgrades:**

- Software files can be downloaded from the IMI Hydronic Engineering Website or sent via e-mail by the IMI Hydronic Engineering customer service respectively.
- BrainCube can only detect software files that are stored in the right directories of the USB memory stick. Create an MNU folder and an SW folder in the main directory of the USB stick. Copy the LNGxxx.bin file (e.g. LNG205.bin) in the MNU folder. Copy the BCxxx.hex file (e.g. BC205.hex) and the PWRxxx.hex file (e.g. PWR123.hex) into the SW folder.The number of the LNGxxx.bin file must be identical to the number of the BCxxx.hex file. The LNGxxx.bin file contains the available languages. The BCxxx.hex file containes the application software. The PWRxxx.hex file contains the Power Board software. To use the functions of the USB interface for BrainCube with lower software versions get in contact with the IMI Hydronic Engineering customer service.

#### **Data protocols on USB:**

- BrainCube logs events in so-called LOG files in the memory of the BrainCube. Events include the triggering and acknowledgement of messages, changes to the settings and much more. These LOG files can be saved to a USB stick via the USB interface. BrainCube creates a folder "LOG" for this purpose, in which data is stored daily as a TXT file and can then be further processed in a TXT editor.
- From software version V5.30 BrainCube saves statistics on degassing (run times and throughputs) and water make-up processes (make-up quantities) as daily values. These statistics are stored monthly in a folder STA\_GAS (Degassing) and STA\_MU (Water make-up) as CSV files. Like the LOG files, they can be exported to a USB stick and then simply opened and processed in Excel, for example.

#### **Recovery file**

- All settings of the BrainCube are stored in its memoryy, in the file PARALIST.XML. It contains a complete set of settings including the last status of all changes made.
- This file can be saved to a USB stick as a recovery file via the USB interface. The BrainCube creates a folder "PARA" for this purpose, in which data is saved in XML format.
- This recovery file can be uploaded from the USB stick at any time. This is useful, for example, if the BrainCube is to be replaced. The replacement BrainCube can then be put in operation immediately after uploading the recovery file and without any further changes to the settings.

#### **Internet security**

As soon as the BrainCube is connected via Ethernet to the IMI Webserver there is a hypothetical possibility for a hacker attack.

This is hypothetical because:

- protection by firewall and other network security measures of the local network
- protection by firewall and other network security measures of the IMI Webserver
- IMI Webserver with https (Hypertext Transfer Protocol Secure) security, ensuring that direct access to BrainCube from outside the network is not possible. Remote access to BrainCube is not possible without the IMI Webserver application. Snooping and redirecting of data traffic between local network and the IMI Webserver is extremely difficult and interpretation of the nearly impossible.
- The BrainCube doesn't offer discovery services such as UPnP nor is it visible to other network devices
- The worst possible thing a hacker could do is upload a software file to the BrainCube. But for that he must already have access to the local network, and know not only the local IP address of this particular BrainCube, but also the local username and password or the user account where this BrainCube is registered online. This is not possible without having previously hacked the Firewall of the local network and the IMI Webserver. The software file itself can only be activated locally at this particular the BrainCube and this is only possible if BrainCube identifies this software as relevant, otherwise the BrainCube just ignores this software and doesn't upgrade.

28

### <span id="page-28-0"></span>**Data Interface - Communication - Web interface en**

#### **IMI Hydronic Engineering Web interface**

You can operate BrainCube Connect remotely via the IMI Hydronic Engineering Web interface: https://connect.imi-hydronic.com/login Use this address in any web browser to get to the landing page of the web interface.

#### **Landing page with Login section**

![](_page_28_Picture_64.jpeg)

If you have already activated an account, login with the relevant e-mail address and password. If you don't have an account yet, click "Sign up".

#### **Sign up for a new account**

![](_page_28_Picture_65.jpeg)

Fill in your details, check "Accept Terms of Use" and "Accept Cookie and Privacy Policy" and then click "Sign up". After successful sign up you will be directed back to the landing page where you can log in. Log in with the relevant e-mail address and password.

#### **Web interface login status**

After having logged in the following screen will appear:

![](_page_28_Picture_11.jpeg)

### **en Data Interface - Communication - Web interface**

#### Registering a BrainCube Connect

To be able to run remote control or view data in a BrainCube, the BrainCube must be registered. Use the tab "BrainCubes / Registration" to register a BrainCube.

![](_page_29_Picture_111.jpeg)

Enter the BrainCube's registration code into the first input box.

The registration code must be created directly on the BrainCube itself in the menu: Parameter/Interface-communication. Click on the line "Registration" and the registration code will appear on the same line e.g. 0FDB1B5F06. Select and enter a name for this BrainCube in the second input box.

#### **Enable BrainCube Connect for Remote Control**

To be able to run remote control or view data in a BrainCube via the web interface, the BrainCube must be enabled for remote live screen directly on the BrainCube itself in the menu: Parameter/Interface-communication/via Ethernet Web interface/ Enable the line "Live screen" here. To be able to directly acknowledge messages without navigation through the live screen, the line "Messages" has to be enabled.

![](_page_29_Figure_8.jpeg)

#### **Online Remote of a BrainCube Connect**

Following registration and remote control activation, you can run the BrainCube on remote control via the tab "Onlineremote". Select the requested BrainCube (here: "Transfero 1017670") from the list of BrainCubes that are registered in your account. Select the desired modus you want to remote ("Live Screen" or "Messages").

![](_page_29_Figure_11.jpeg)

#### Live screen remote **Accord 2018** Messages remote

![](_page_29_Picture_112.jpeg)

#### **Data view of a BrainCube Connect**

After registration and remote control activation, you can view the BrainCube's live data via the tab "Dataview". Select the desired BrainCube (here: "Transfero 1017670") from the list of BrainCubes that are registered in your account.

![](_page_30_Figure_3.jpeg)

- a Live data of the system pressure PT and the water content LT of the expansion vessel.
- b Live data of pumps, compressors, valves and digital outputs of the connected BrainCube.
- 3 Data log of BrainCube messages.
- (4) Data log of the system pressure PT and the water content LT of the expansion vessel.
- (5) Live screen of the connected BrainCube.

#### **Analysis view of a BrainCube Connect**

After registration and remote control activation, you can view the BrainCube's live data via the tab "Analysis". Select the desired BrainCube (here: "Compresso 1008637") from the list of BrainCubes that are registered in your account.

![](_page_31_Figure_3.jpeg)

a Time axis of all registered data. You can zoom in for a time section you want to see in more detail.

#### 2 System pressure and vessel content data.

![](_page_31_Figure_6.jpeg)

- c BrainCube messages and duration. Message numbers and short text via mouse-over function. You can zoom in for more details.
- d Switching tracking of the electrical components/relays that are relevant for the connected TecBox. You can zoom in for more details.

32

### **Data Interface - Communication - Web interface en**

#### **Status overview, editing, sharing of your registered BrainCube devices**

After registration and remote control activation, you can get a status overview of your registered BrainCube devices via the tab "BrainCubes". You have the option of renaming your BrainCubes or deleting them from your account. Furthermore, you can share each of them individually with other accounts. Select the tab "BrainCubes / Status Overview" to get a complete list of all BrainCubes registered in your account. Use the mouse-over function for specific information about the actions you can perform for each individual symbol.

![](_page_32_Picture_76.jpeg)

a Status information for each BrainCube about the connection with the server, active messages, ...

- 2 Point of time of the last contact with the webserver.
- (3) Rename the BrainCube here.
- d Share access to BrainCube with other accounts.
- e Delete registration of BrainCubes from your account.

### **en Data Interface - Communication - Web interface**

#### **BrainCube - Notifications, individual e-mail system for registered BrainCube device.**

Here you can configure for each device the messages that the system will send to the user.

You can invite up to 5 additional users by pressing the add (+) button. You can set each message for each BrainCube individually for each user.

![](_page_33_Figure_4.jpeg)

- (i) The e-mail address in the first column is that of the account holder. Use "+" to add up to 5 individual e-mail addresses that should receive BrainCube messages. Delete e-mail addresses from the list with "-".
- b Specify the interval at which e-mails are to be sent. If multiple messages occur in the same time interval, they are bundled in one e-mail notification.

"push" = at the latest 1 minute after the occurrence of the message, "5 min" = every 5 minutes, "10 min" = every 10 minutes, "1 hour" = once per hour, "1 day" = once per day.

- c Select the message settings (A, E, I, C) for all BrainCubes at the same time with one click, which are to be sent to the e-mail addressees of the respective column. "A" = alarms, "E" = events, "I" = information, "C" = one or more individually selected individual messages.
- d List of BrainCubes registered for the account
- e Select here the message settings (A, E, I, C) for each individual BrainCube to be sent to the e-mail address of this column. "A" = alarms, "E" = events, "I" = information, "C" = one or more individually selected individual messages.

#### <span id="page-34-0"></span>**Modbus RTU / Modbus TCP / Multicast IGMP-UDP - Protocol and operation**

#### **Validity**

The following information is valid for BrainCube application software Version ≥ V2.10. Write data application and registers starting with offset number 23 are available with BrainCube application software Version ≥ V3.00. Multicast is available for BrainCube application software versions ≥ V5.70

#### **Principles**

- The RS 485 communication interface can be used for data exchange with the Modbus RTU standard. The communication protocol basically follows the MODBUS APPLICATION PROTOCOL SPECIFICATION V1.1b3. This protocol standard requires a Modbus master which is realized by a building management system (BMS) or by one BrainCube of the Braincube network in case of missing BMS.
- Modbus TCP is realized via the Ethernet RJ45 connection and can be operated in parallel to the RS 485 Modbus communication. It can also be operated in parallel with the Ethernet Multicast communication and with the Ethernet connection with the IMI-HE web interface.
- Multicast communication is only possible and intended for communication between TecBoxes. It is realised via the Ethernet RJ45 connection and can be operated in parallel with RS 485 Modbus communication if this is only used for communication with the BMS. Parallel operation with Modbus TCP communication and with the IMI HE web interface via the Ethernet connection is also possible.

#### **Rules and conditions for a proper and stable operation**

The master-slave combined operation can be realised either via the RS485 interface with Modbus RTU protocol or via the Ethernet interface with multicast protocol. In an RS485 network, a maximum of 40 units can be operated in a master-slave network. Only one master-slave network is possible in each RS485 network. In an Ethernet network, several master-slave network systems can be operated independently of each other via the multicast protocol. This is controlled by multicast port numbers. Each individual network system can be operated with up to 40 devices under a common multicast IP number and a common multicast port number. When using different multicast port numbers, several master-slave network systems (up to 40 units each) can be operated independently of each other in an Ethernet IP network.

- If the RS485 connection is used for Master-Slave combined operation or water make-up communication between TecBoxes, use the Ethernet for Modbus TCP communication for the BMS. If the master-slave combined operation is operated via Ethernet Multicast, then both RS485 and RJ45 can be used for Modbus communication with the BMS. In these cases for BrainCubes in Vento/Pleno, always use BrainCube numbers between 41 and 50. For Master-Slave combined operation and optional water-make-up communication with Vento/Pleno use addresses that are in the same RS485 segment.
- RTU/TCP: Modbus address numbers must be different for all Modbus participants.
- Each address has to be assigned only once.
- RTU: Baud rate must be the same for all Modbus participants.
- RTU: Consider that BrainCubes with applications Software V1.13 or BrainCubes in a BrainCube network (e.g. pressurization Master-Slave combined operation) will switch to Modbus-Master function, if the connection to the BMS Modbus-Master is interrupted for more than 7 seconds. The Modbus Master of the BMS has to be reactivated manually after an interruption. The BrainCube Modbus-Master will detect this BMS Modbus-Master and automatically switch back to its Modbus-Slave operation after about 15 seconds. **For that reason is it strongly recommended to use Modbus TCP exclusively for communication with the BMS if a pressurisation Master-Slave operation or a water makeup operation is realized in parallel via RS485/Modbus RTU.**
- RTU/TCP/Multicast: Parameter "Activate RS 485" or "Activate Modbus/TCP port" or "Activate Multicast" must be switched on.
- RTU/TCP: For writing data to BrainCube the Remote Control must be switched on by activating the parameter "via Modbus RTU/TCP".
- RTU/TCP: A pause time of at least 200ms is recommended between Modbus requests. Communication problems may occur with shorter requests.

### **en Data Interface - Communication - Modbus RTU - Modbus TCP - Multicast**

#### • TCP: Network with router:

Set DHCP (automatic IP address assignment) to active and configure router settings to fixed IP assignment in relation to the respective Brainucbe MAC address.

Network without router: Deactivate DHCP and set IP address manually on BrainCubes. In this case the subnet masks of BrainCubes and the connected computer must match. Standard IP range: 192.168.x.x and standard subnet mask: 255.255.255.0. IP numbers must be unique. DHCP of the computer must be set to static IP. Other participants in this network must then also be set to "without DHCP" accordingly.

• Multicast: For each Braincube the local IP range must be identical. The first three numbers of the "local IP address", e.g. 168.20.10.123, define the IP range, while the fourth set of digits (here: 123) is assigned by the router. A masterslave network system can also be set up using only a switch (e.g. NETGEAR ProSAFE) and independently of a router. The routers/switches used must support the Multicast IGMP-UDP protocols. Multicast IP used is: 224.0.0.100. Multicast UDP port at BrainCube: 1000 (adjustable).

#### **BrainCube settings for Modbus RTU operation**

- All relevant settings can be done in menu Parameter/Interface-Communication/RS 485 <=> BMS <=> TecBoxes.
- Available address range of the BrainCubes: 11-209.

The address can be adjusted by changing the values for the parameter "RS 485 segment" and "BrainCube number". The RS 485 segment has an offset of 20.

E.g.:

RS 485 Segment = 1 and BrainCube no =  $1$  =  $>$  RS 485 address = 11

- RS 485 Segment = 2 and BrainCube no =  $4$  =  $>$  RS 485 address = 34
- RS 485 Segment = 2 and BrainCube no = 15 => RS 485 address = 45
- Available baud rates of the BrainCubes: 115200, 57600, 38400, 19200, 9600.
- Connection parameter: 8 data bits, 1 stop bit, even parity.

#### **BrainCube settings for Modbus TCP communication**

All relevant settings can be done in menus Parameter/Interface-Communication/RS 485 <=> BMS <=> Tecboxes Parameter/Interface-Communication/Ethernet <=> Server Parameter/Interface-Communication/Ethernet Modbus TCP <=> BMS

• Available address range of the BrainCubes: 11-209 The address can be adjusted by changing the values for the parameter "RS 485 segment" and "BrainCube number". The RS 485 segment has an offset of 20. E.g.:

RS 485 Segment = 1 and BrainCube no =  $1 \Rightarrow$  RS 485 address = 11 RS 485 Segment = 2 and BrainCube no =  $4$  =  $>$  RS 485 address = 34 RS 485 Segment = 2 and BrainCube no = 15 => RS 485 address = 45

- The local IP address of BrainCube has to be unique in the network. It can be adjusted by parameter "Local IP-Address" if DHCP is switched off in BrainCube. If you only want to use Ethernet Modbus TCP and not the IMI web interface, deactivate DHCP on the BrainCUbe. Otherwise DHCP must remain enabled.
- The Modbus/TCP Port (factory setting: 502) should not be changed to guarantee a stable communication.

#### **Modbus protocol – Read data**

Data transmission from the BrainCube is realized by the Modbus function code "Read holding registers" (0x03). The read register address starts with 0200 hexadecimal (decimal: 512). The register numbers are offset numbers. Example:

Register 0 => address\_dec = 512; address\_hexadec = 0x0200

Register 1 => address\_dec = 513; address\_hexadec = 0x0201

Example for transmitting/receiving data to/from BrainCube:

Transmit data to BrainCube:

[TX] - 0B 03 02 00 00 32 C5 0D

Receive data from BrainCube:

[RX] - 0B 03 64 00 01 00 00 00 00 00 20 01 28 01 32 00 00 00 00 00 00 00 E6 00 28 00 00 00 00 01 04 01 36 01 54 00 00 00 01 01 2C 00 00 00 00 00 00 00 00 FF FE 00 0A 00 01 00 01 00 00 00 00 00 00 01 C6 00 00 00 00 00 00 00 00 3E 7F 00 00 03 24 00 78 00 30 03 7A 01 90 07 D0 00 00 00 00 00 00 00 00 00 00 00 00 00 00 5A 72

![](_page_36_Picture_638.jpeg)

![](_page_36_Picture_639.jpeg)

Content of master´s request (read all registers):

![](_page_36_Picture_640.jpeg)

Content of BrainCube´s response (all registers):

![](_page_36_Picture_641.jpeg)

Content of BrainCube's response (all registers):

![](_page_36_Picture_642.jpeg)

## **en Data Interface - Communication - Modbus RTU - Modbus TCP - Multicast**

![](_page_37_Picture_355.jpeg)

1) Message "M26\_as Limiter at ID6" corresponds to M26 on Modbus => Register\_offset: 7; Bit 25. Message "M26\_as Limiter at IDA1" corresponds to M54 on Modbus => Register\_offset: 21; Bit 21. Message "M26\_as Limiter at IDA2" corresponds to M55 on Modbus => Register\_offset: 21; Bit 22

## **Data Interface - Communication - Modbus RTU - Modbus TCP - Multicast en**

![](_page_38_Picture_215.jpeg)

## **en Data Interface - Communication - Modbus RTU - Modbus TCP - Multicast**

![](_page_39_Picture_337.jpeg)

1) Message "M26\_as Limiter at ID6" corresponds to M26 on Modbus => Register\_offset: 7; Bit 25. Message "M26\_as Limiter at IDA1" corresponds to M54 on Modbus => Register\_offset: 21; Bit 21. Message "M26\_as Limiter at IDA2" corresponds to M55 on Modbus => Register\_offset: 21; Bit 22

## **Data Interface - Communication - Modbus RTU - Modbus TCP - Multicast en**

![](_page_40_Picture_307.jpeg)

#### **Modbus protocol – Write data**

Data transmission to the BrainCube is realized by the Modbus function code "Write single register" (0x06). Write register address starting with 0400 hexadecimal.

Example for setting operation mode from standby to auto:

- Transmit data to BrainCube: TX 0B 06 04 2B 00 01 39 98
- Receive data from BrainCube: RX 0B 06 04 2B 00 01 39 98

#### Example for the acknowledgement of messages via Modbus:

![](_page_40_Picture_308.jpeg)

Please note that the following messages cannot be acknowledged via Modbus: M07, M24, M26, M31, M32, M37, M38.

**!!! Note that for all data you write to BrainCube via Modbus there is no plausibility check available!!! !!! IMI-Hydronic Engineering will meet no guarantee or costs for service actions or damage at the unit or the connected installation caused by wrong or non-plausible values!!!**

### **en Data Interface - Communication - Modbus RTU - Modbus TCP - Multicast**

#### Content of master´s request:

![](_page_41_Picture_356.jpeg)

#### Content of BrainCube´s response:

![](_page_41_Picture_357.jpeg)

#### Content of BrainCube´s response:

![](_page_41_Picture_358.jpeg)

<sup>1)</sup> For Pleno and Vento: Type of pressurisation must be set to (Compresso/Transfero)

The software "Modbus Master" is a tool for driving the Modbus from BMS with BrainCube(s). This software is freeware and can be downloaded. For more information see the manual "Manual BrainCube Connect with Modbus Master".

### <span id="page-42-0"></span>**Data Interface - Communication - ComCube DCA en**

#### **ComCube DCA**

The ComCube DCA communication module can be used to provide 2 galvanically isolated 4-20 mA analogue outputs. This allows the PT pressure and LT content signals to be easily transferred to the BMS. **IN Installation | Operation ComCube** 

ComCube DCA should be mounted on the wall. PT pressure and LT content sensors can be galvanically separated through the ComCube DCA in the form of 4-20 mA signals for the control and communications system. The existing connecting cables for PT BrainCube and LT BrainCube must be disconnected and re-connected to the ComCube DCA. The total length of the connecting cables PT-LT-BrainCube or PT-LT-ComCube DCA must be no more than 4 m each. A twisted-pair shielded cable with wire section area  $\geq 0.5$  mm<sup>2</sup> should be used (for example, Belden Type 9501). **IN Installation | Operation ComCube** 

Example: ComCube DCA Electrical connection  $\prod$ 1Aff BrainCube with 104IN 101IN 102IN 103IN 106IN  $102 +$ D5IN  $\frac{4}{5}$ SND-GND GND **GND**  $103+$ **GND**  $105 +$ GNS  $106 +$  $\frac{1}{2}$  $\,\mu$ ComCube DCA 0.6 m max. max. max. 4.0 m max. 4.0 m 4.0 m 4.0 m Mains \* plug 1.2.1 ⊸ °⊤ Y P | PT sensor | LT sensor | | | P Network supply Pressure sensor PT BrainCube Content sensor LT Analogue output Analogue output 3x1,0 mm² (L+N+PE) PT / 4-20 mA LT / 4-20 mA **TecBox** 230 V AV / 50 Hz \* Line protection max.10 AT min. 2x0.5 mm shielded

### <span id="page-43-0"></span>**en Wiring diagram**

See wiring diagrams for each individual TecBox on imi-hydronic.com. The wiring diagram is also part of each delivered product in paper mould.

*We reserve the right to introduce technical alterations without previous notice..*